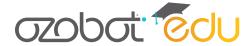

# Blockly Getting Started Guide

If this is your first time using OzoBlockly, use the Help/Tutorial section on the right hand side of your screen for more information. Or use this guide while completing OzoBlockly Basic Training ozo.bot/training-ozoblockly.

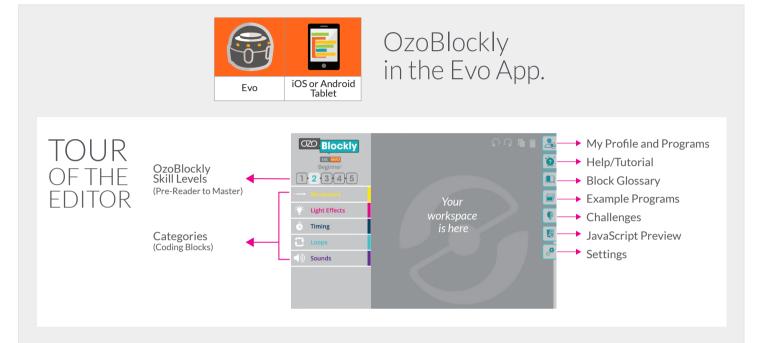

# **CHECKLIST**

## Getting Ready (Do these once at beginning of session)

- ☐ I opened the Evo App on my tablet.
- ☐ On the Evo App home screen, I connected to my Evo.
- ☐ From the home screen, I went to the OzoBlockly Editor by tapping and then selected OzoBlockly Editor.

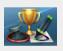

### Making an OzoBlockly Program

- □ I explored the different levels and blocks available to me and planned my program.
- ☐ I made a program for Ozobot or chose an example program from

# **Loading and Running a Program**

- ☐ I tapped on 🔏.
- ☐ I tapped the "Run Program" button on the bottom right and my Ozobot ran my program.
- ☐ I tried double-clicking the power button to re-run a program. Evo keeps the last program you ran in its memory, until a new program replaces it when you tap the "Run Program" button.

#### More

- ☐ I reviewed the tutorial and help topics in ② when I needed help.

- ☐ I saved my program in 🚵.
- ☐ I helped my classmates who had questions after I finished.

### KEEP IT UPDATED!

We update this guide often as new features become available. Please check ozo.bot/ozoblocklyguide for the latest version.

ozobot.com © Evollye Inc

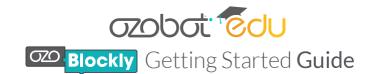

If this is your first time using OzoBlockly, use the Help/Tutorial section on the right hand side of your screen for more information. Or use this guide while completing OzoBlockly Basic Training ozo.bot/training-ozoblockly.

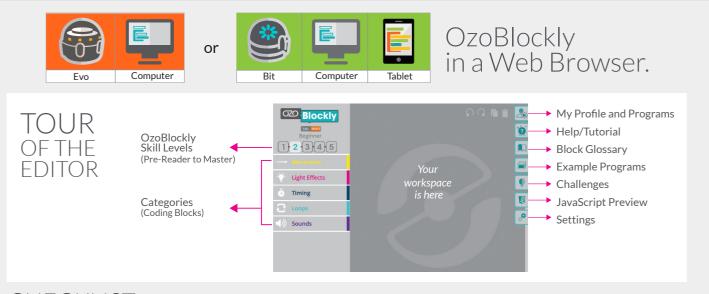

# **CHECKLIST**

## Getting Ready (Do these once at beginning of session)

- ☐ I set my screen brightness to 100%.
- ☐ I went to ozoblockly.com/editor on my computer or tablet.
- ☐ I selected the correct Ozobot on the top left bit evo
- ☐ I calibrated Ozobot by doing the following:
  - ☐ I clicked on the lightning bolt on the bottom left of the screen
  - ☐ I followed the instructions to calibrate Ozobot to my screen.

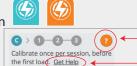

C > 1 2 3

Place Ozobot against the white spot and press LOAD Get Help

- □ I saw Ozobot blink green, which means that it calibrated successfully. If Ozobot blinked red, I repeated calibration.
- ☐ I checked the "Calibration Complete?" box and closed the calibration window

# ~

### Making an OzoBlockly Program

- ☐ I explored the different levels and blocks available to me and planned my program.
- ☐ I made a program for Ozobot or chose an example program from

### Flash Loading and Running a Program

- ☐ I clicked on the lightning bolt to begin Flash Loading.
- ☐ I clicked "Get Help" when I needed to review Flash Loading steps.
- ☐ I held Ozobot to the loading spot on the screen and clicked ( Load Bit ) or ( Load Evo
- ☐ Ozobot flashed green until the progress bar was done.
- ☐ I double-clicked the power button and my Ozobot ran my program.

#### More

- ☐ I reviewed the tutorial and help topics in when I needed help.
- ☐ I saved my program in 🏝 .
- ☐ I re-loaded my program each time I made a change.
- ☐ I helped my classmates who had questions after I finished.

#### KEEP IT UPDATED!

We update this guide often as new features become available. Please check ozo.bot/ozoblocklyguide for the latest version.

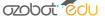